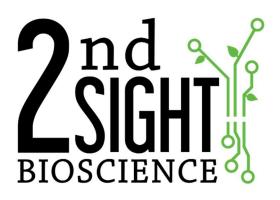

TCTrak Plant Tissue Culture User Manual 2<sup>nd</sup> Sight BioScience 823 N Crestline St Spokane, WA 99202 main office: 509-381-2112 24/7 support: 509-559-2240 info@2ndsightbio.com www.2ndsightbio.com

Released: Jan 2018

Information in this document is subject to change without notice ©2018 2<sup>nd</sup> Sight BioScience No part of this document may be reproduced or transmitted in any form or by any means without written permission from 2<sup>nd</sup> Sight BioScience

# Table of Contents

| GENERAL INFORMATION               |   |
|-----------------------------------|---|
| INTRODUCTION                      |   |
| System Requirements               |   |
| RHC                               |   |
| Customer Portal Account           |   |
| TERMS AND DEFINITIONS             |   |
| INSTALLATION                      |   |
| UNPACKING AND INSPECTION          |   |
| UNPACKING THE BOX                 |   |
| DATA UPLOAD TO CUSTOMER PORTAL    | 7 |
| TCTRAK APP TRAINING               |   |
| General                           |   |
| LAUNCH THE APP                    |   |
| CONFIGURATION                     |   |
| Initial Application Setup         |   |
| SYNCING DATA WITH CUSTOMER PORTAL |   |
| SETTING UP INFORMATION            |   |
| Tasks                             | - |
| Lists                             |   |
| INITIAL INVENTORY IN              |   |
| GENERATE                          |   |
| TRANSFER                          |   |
| IN                                |   |
| OUT                               |   |
| INSPECT                           |   |
| ERRORS & TROUBLESHOOTING          |   |
| Error Messages                    |   |
| Unknown Parent Node(s)            |   |
| Unknown Node(s)                   |   |
| Unknown Destination Location      |   |
| Unknown Source Location           |   |
| Multiple Parent Group             |   |
| Multiple Node Groups              |   |
| No WiFi                           |   |

# **GENERAL INFORMATION**

## Introduction

Thank you for purchasing TCTrak. TCTrak is an electronic inventory management logging system.

This manual provides information to users about the safe and optimal operation of TCTrak.

For your safety, it is critical that you carefully read and follow all warnings and cautions in this manual. TCTrak must only be used in the manner for which it is intended. Any other use of the TCTrak may cause damage to the device and harm to the user.

#### The following signs call attention to special warnings and cautions.

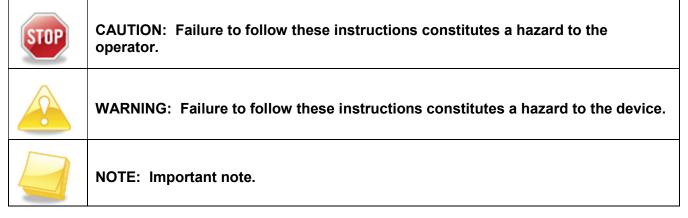

| STOP | CAUTION: Electric shock hazard. This equipment is to be serviced by trained personnel only. | <u>/</u>       |
|------|---------------------------------------------------------------------------------------------|----------------|
| STOP | CAUTION: Pinch point, keep hands clear.                                                     |                |
| STOP | CAUTION: Heavy, team or mechanical lift.                                                    | <u><u></u></u> |
| STOP | CAUTION: Sharp edges, handle with care.                                                     |                |

## System Requirements

#### RHC

- Size: 162 x 80 x 26 mm
- Weight: 330 g
- Power: Replaceable and rechargeable 3.8V 4000 mAh Li-ion battery
- Operating Temperature: -20°C to 50°C / -4°F to 122°F
- Humidity: Operating 10% to 90% / Storage 5% to 95%

#### **Customer Portal Account**

Secure website where user manages account information, settings, and data. Web address: <u>http://portal.2ndsightbio.com</u>

# **TERMS AND DEFINITIONS**

| Term                                     | Definition                                                                                                    |  |
|------------------------------------------|----------------------------------------------------------------------------------------------------|--|
| Charging Cable                           | Cables used to provide power to the <b>Weighing Station</b> .                                                                                                    |  |
| Clock-Out Receipt                        | Printout of <b>Picker's</b> total weights for the day registered on one <b>Weighing Station</b> .                                                                                                    |  |
| Configuration Card                       | Radio-frequency identification (RFID) card used to program a <b>Weighing</b><br><b>Station</b> with specific settings such as language, time zone, container<br>tares, and tracking features.                                                                             |  |
| Container                                | Any receptacle used to hold, transport, and carry fruits, vegetables, or produce.                                                                                                    |  |
| Container Label or<br>Container Card     | Radio-frequency identification (RFID) sticker that attaches to a <b>Container</b> or RFID card for identification and tracking purposes.                                                                                                    |  |
| Crew Boss                                | A person in supervisory charge of <b>Picker(s)</b> who is given the ability to program <b>Weighing Station</b> with <b>Configuration Cards</b> and upload harvest data.                                                                                                   |  |
| Customer ID                              | A unique code used to identify a company in the 2 <sup>nd</sup> Sight Customer Portal.                                                                                                    |  |
| Customer Portal                          | Secure website where users enter harvesting information, manage employees, view uploaded data, and download data and reports. Customer Portal web address: <u>http://portal.2ndsightbio.com</u> .                                                                         |  |
| Customer Secret                          | A unique code used to identify a company in the 2 <sup>nd</sup> Sight Customer Portal.                                                                                                    |  |
| Data Bucket Card                         | Radio-frequency identification (RFID) card used to initiate wireless data transfer from a Weighing Station to an RHC (Ruggedized Handheld Computer). Data transferred to the RHC uploads through the <b>2<sup>nd</sup> Sight Router</b> to 2 <sup>nd</sup> Sight Servers. |  |
| Employee Badge                           | Radio-frequency identification (RFID) card assigned to an employee.                                                                                                    |  |
| 2 <sup>nd</sup> Sight Icon               | Image shortcut that launches the Registration Station or other 2 <sup>nd</sup> Sight apps.                                                                                                    |  |
| Ruggedized<br>Handheld Computer<br>(RHC) | An Android-based device that runs 2 <sup>nd</sup> Sight apps such as the Data<br>Bucket app for transferring data from the Weighing Station to a location<br>with Wi-Fi connectivity.                                                                                     |  |
| RHC Charging Dock                        | A cradle that charges the battery of RHC devices.                                                                                                    |  |
| Leveling Mechanism                       | A FairPick Pro Rugged feature. Adjustable knob that allows the <b>Scale</b><br><b>Platform</b> to tilt left or right on uneven surfaces, ensuring accuracy of<br>recorded weights.                                                                                        |  |
| Lid                                      | Plastic cover used to protect the Electronics Box on the <b>Weighing Station</b> .                                                                                                    |  |
| Lid Latches                              | Locking mechanisms used to secure the <b>Weighing Station Lid</b> to protect the electronics.                                                                                                    |  |

| Password                            | A secret word or phrase that must be used to gain access to administrator functions on the <b>Customer Portal</b> and <b>Registration Station</b> application                 |  |
|-------------------------------------|----------------------------------------------------------------------------------------------------|--|
| Picker                              | Person who harvests fruits and/or vegetables.                                                                                                    |  |
| Power Button                        | Button that turns devices on and off.                                                                                                    |  |
| Registration Station<br>Application | 2 <sup>nd</sup> Sight software used to program <b>Employee Badges</b> and <b>Container</b><br><b>Labels,</b> as well as create <b>Upload Cards and Data Bucket Cards</b> .    |  |
| Registration Station<br>Computer    | A desktop computer that runs the <b>Registration Station Application</b>                                                                                                    |  |
| RFID Reader/Writer                  | USB attachment on the <b>Registration Station Computer</b> that reads and writes data to radio-frequency identification (RFID) cards, bracelets, and labels.                  |  |
| Router                              | The Access Point (AP) through which harvest data uploads to the secure server and Customer Portal.                                                                            |  |
| Scale Platform                      | The metal cover that sits on top of the scale on the <b>Weighing Station</b><br>on which <b>Pickers</b> set harvesting <b>Containers</b> to measure the weight of<br>produce. |  |
| Stabilization Foot                  | Adjustable, threaded foot used to steady the <b>Weighing Station</b> on uneven surfaces.                                                                                      |  |
| Upload Card                         | Radio-frequency identification (RFID) card used to initiate wireless data upload from a Weighing Station through the FairPick router, to the 2 <sup>nd</sup> Sight Server.    |  |
| Username                            | An identification code used to access administrator functions on the <b>Customer Portal</b> .                                                                                 |  |
| Weighing Station                    | Portable field unit <b>Picker(s)</b> use to weigh fruits and/or vegetables.                                                                                                   |  |

# INSTALLATION

# Unpacking and Inspection

Unpack the boxes and examine their contents. If anything is missing or damaged, contact your  $2^{nd}$  Sight sales representative at 509-381-2112 or at <u>info@2ndsightbio.com</u>.

| The standard TCTrak package contains: |
|---------------------------------------|
|---------------------------------------|

| Sales<br>Part# | Part Description   | Quantity |
|----------------|--------------------|----------|
| FT00014        | 2nd Sight RHC-RS50 | 1        |
| SW00010        | TCTrak App         | 1        |

\*Quantity depends upon customer order.

#### Unpacking the Box

- **Step 1** Carefully open the top of the box by using a box cutter or utility knife.
- **Step 2** Remove the accessories box and place it in a safe location.

#### Data Upload to Customer Portal

Upload weigh data directly to the secure server, through Wi-Fi or cellular connection.

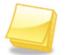

NOTE: You are not required to upload the data every day. Data will remain on the RHC's SD card and flash memory, even after an upload. This ensures data security and integrity.

- **Step 1** Transport the RHC to the designated location within range of wireless internet access.
- **Step 2** Power on the RHC and start the TCTrak app.
- **Step 3** Press the "SYNC" button.
- **Step 4** The app will indicate that data upload has been initiated.
- **Step 5** When the data finishes uploading, the screen will display a success message.

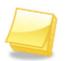

NOTE: The RHC needs to be in range of Wi-Fi with Internet access. If the message screen says, "Failed" you may need to move the RHC closer to the Wi-Fi. Follow the previous steps to retry the data upload.

# TCTRAK APP TRAINING

# General

The TCTrak app allows the user to collect Task data using the RHC. It is an Android-based app available on the Google Play Store. A 2<sup>nd</sup> Sight Customer ID and Customer Secret are required in order to initially download the app on the RHC. 2<sup>nd</sup> Sight issues a Customer Certificate with the purchase of a TCTrak system with these credentials. Contact 2<sup>nd</sup> Sight BioScience if you are unable to locate your Customer Certificate. Once the TCTrak app is downloaded onto the RHC from the Google Play Store, the app automatically updates with any new versions posted by 2<sup>nd</sup> Sight BioScience when the RHC connects to a Wi-Fi network. For more detailed information and instructions about using the RHC, refer to the RHC User Manual.

- Step 1 Power on the RHC
- Step 2 Unlock the screen by pressing and sliding the circle to the right
- Step 3 Locate the Google Play Store icon

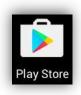

Step 4 Select Search

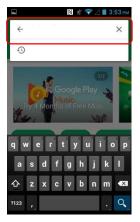

- **Step 5** Click inside the search box and start typing "TCTrak"
- Step 6 Press enter.
- **Step 7** Verify that the app is the TCTrak app by 2<sup>nd</sup> Sight BioScience
- Step 8 Press install.

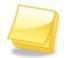

NOTE: In order to access the Google Play Store, the user needs to have a Google account. For instructions on how to create a Google account, refer to RHC User Manual

Step 9 Enter your Google account credentials

**Step 10** Enter the Customer ID and Customer Secret to finish setting up the TCTrak app

# Launch the App

- Step 1 Power on the RHC
- **Step 2** Unlock the screen by pressing and sliding the circle to the right or left.

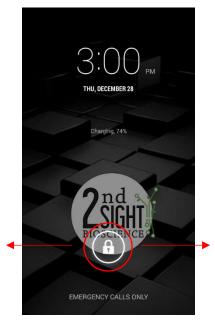

**Step 3** Press the app icon to launch the app.

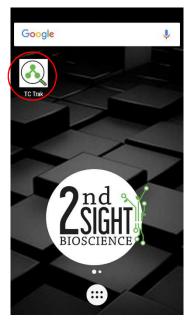

# Configuration

The Configuration ("Config") screen shows important account information that indicates to which Customer Portal account the RHC is linked.

### **Initial Application Setup**

Registering the RHC allows the device to connect and share information with the Customer Portal.

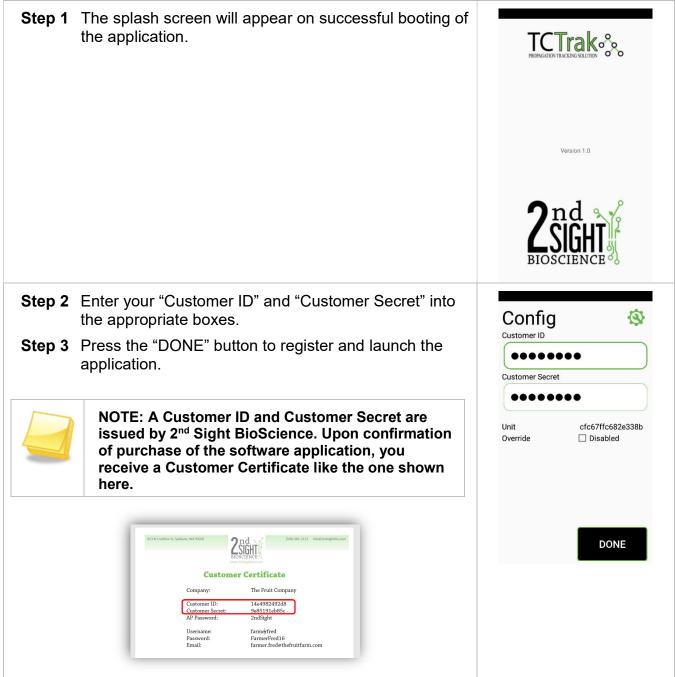

# Syncing Data with Customer Portal

By pressing the "Sync" button, the TCTrak app is looking for new Tasks and Lists added to the linked Customer Portal account, as well as pushing any new data collected on the RHC up to the Portal for viewing and data processing. 2<sup>nd</sup> Sight recommends syncing the RHC before each work day begins as well as at the end of each work day.

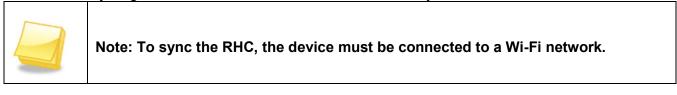

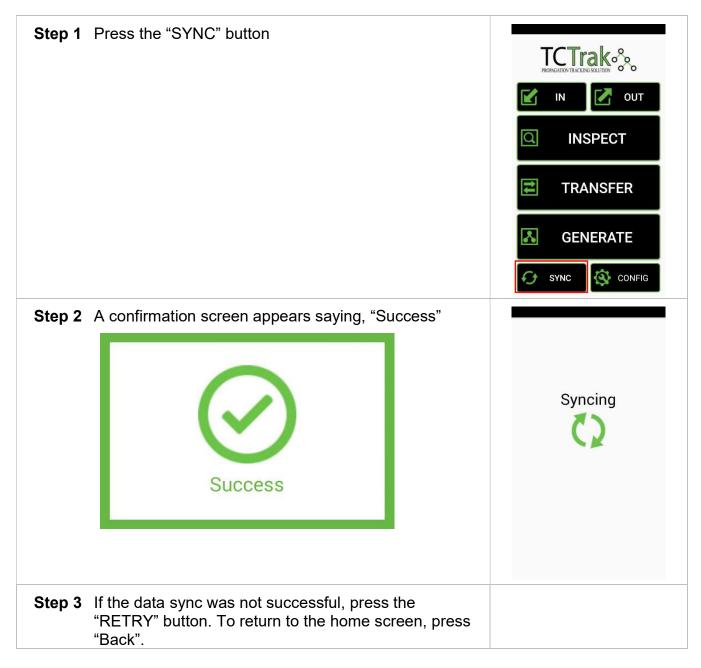

# Setting Up Information

Settings and information can be configured for your process including tasks and associated lists.

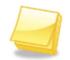

NOTE: Tasks and Lists are created on the Customer Portal. (see Customer Portal User's Manual).

#### Tasks

Tasks can be configured from within the In, Out, Transfer, and Generate activities.

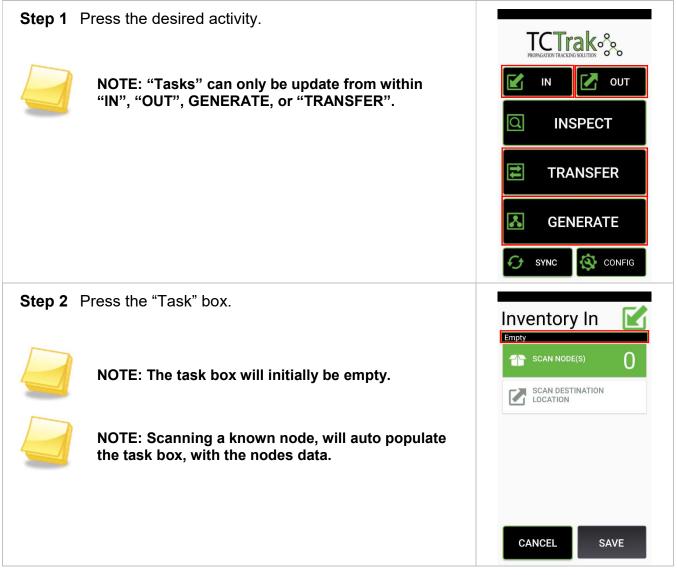

| Step 3 Select the current task.                                                                                                    | Edit Lists<br>Task<br>Rooting<br>Clones<br>BH5<br>Lines<br>12B<br>Medium<br>E5<br>Operator<br>Anabell            |
|----------------------------------------------------------------------------------------------------|----------------------------------------------------------------------------------------------------|
|                                                                                                    | BACK NEXT                                                                                                    |
| Step 4 Select the new task.<br>Rooting<br>Proliferation<br>Elongation<br>Overlay<br>Induction                                                 | Edit Lists<br>Task<br>Proliferation<br>Clones<br>Geneva 214<br>Lines<br>1B<br>Medium<br>AP!<br>Operator<br>Elisa |
| Step 5 Press "NEXT" to save.                                                                                                    | BACK                                                                                                    |
| Step 6 The task box will be updated with the appropriate information.  Proliferation Clones: Geneva 214 Lines: 1B Medium: AP! Operator: Elisa | Inventory In<br>Proliferation<br>Clores: 18<br>Medium: AP!<br>Operator: Elisa<br>MODE(s)<br>CANCEL<br>SAVE       |

#### Lists

List items can be altered during "IN", "OUT", "GENERATE", and "TRANSFER" events.

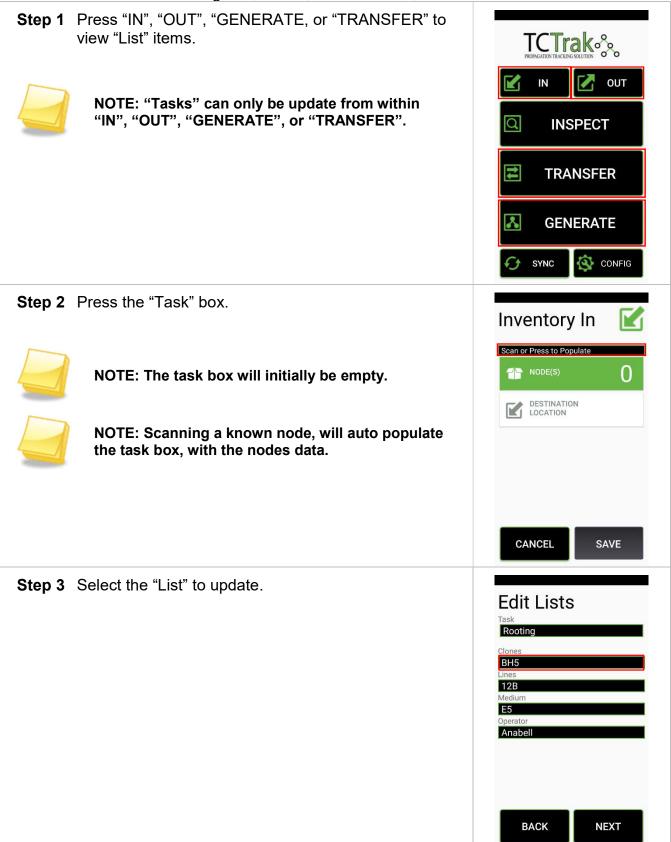

| Step 4 Select the desired "List" item.                                                                                                    | Select Item                                                                                                    |
|----------------------------------------------------------------------------------------------------|----------------------------------------------------------------------------------------------------|
| Optional: Use the search bar to find List Items.                                                                                              | Select Item BH5 Colt Geneva 202 Geneva 210 Geneva 214 Geneva 41 Geneva 890 Geneva 935                                                                               |
|                                                                                                    | Geneva 969<br>CLOSE                                                                                                    |
| Step 5 Press "NEXT" to save.                                                                                                    | Edit Lists<br>Task<br>Proliferation<br>Clones<br>Geneva 214<br>Lines<br>1B<br>Medium<br>AP!<br>Operator<br>Elisa<br>BACK NEXT                                       |
| Step 6 The task box will be updated with the appropriate information.  Proliferation Clones: Geneva 214 Lines: 1B Medium: AP! Operator: Elisa | Inventory In   Proliferation   Conces: Geneva 214   Lines: 1B   Medium: AP!   Operator: Elisa   Mode(s)   NODE(s)   DESTINATION DESTINATION DESTINATION CANCEL SAVE |

# Initial Inventory In

Once your products have been defined, it is time to make your initial inventory in.

| <u> </u> | ,                           | 2             | J                                                                                                    |
|----------|-----------------------------|---------------|----------------------------------------------------------------------------------------------------|
| Step 1   | Press the "CONFIG" buttor   |               | IN   IN   INSPECT   INSPECT |
| Step 2   | Select the "Override" check | s box.        | Config                                                                                                    |
| Override | Enabled                     |               | Customer Secret Unit cfc67ffc682e338b Override Disabled DOVERTING                                                                                                    |
| Step 3   | Press "DONE" to return to t | he main menu. | Customer ID<br>↓ ↓ ↓ ↓ ↓ ↓ ↓ ↓ ↓ ↓ ↓ ↓ ↓ ↓ ↓ ↓ ↓ ↓ ↓                                                                                                     |

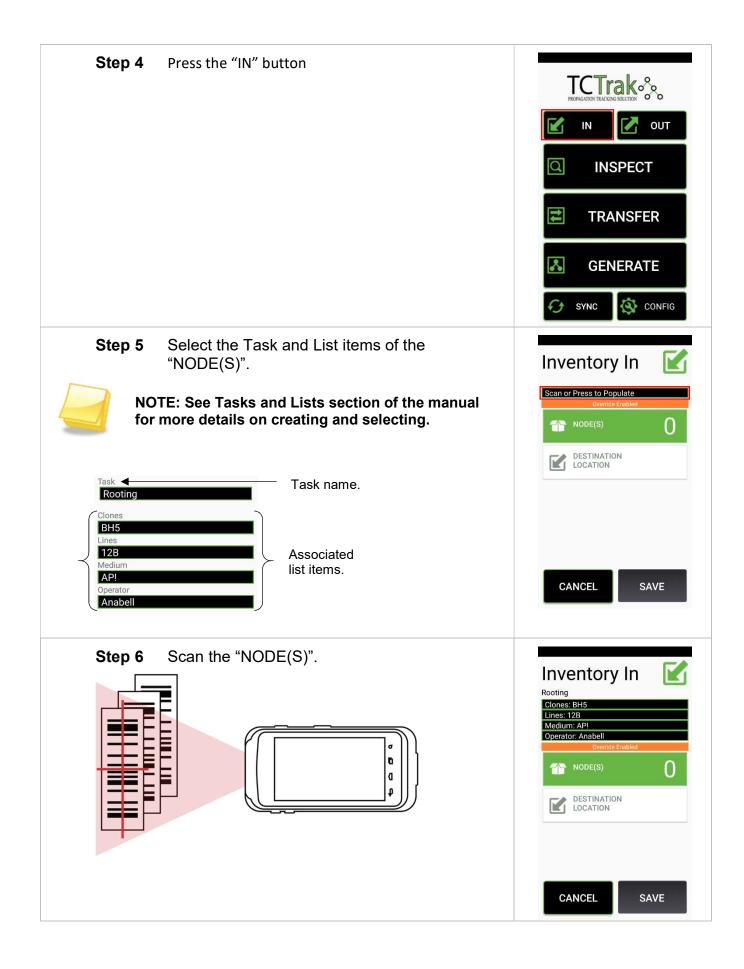

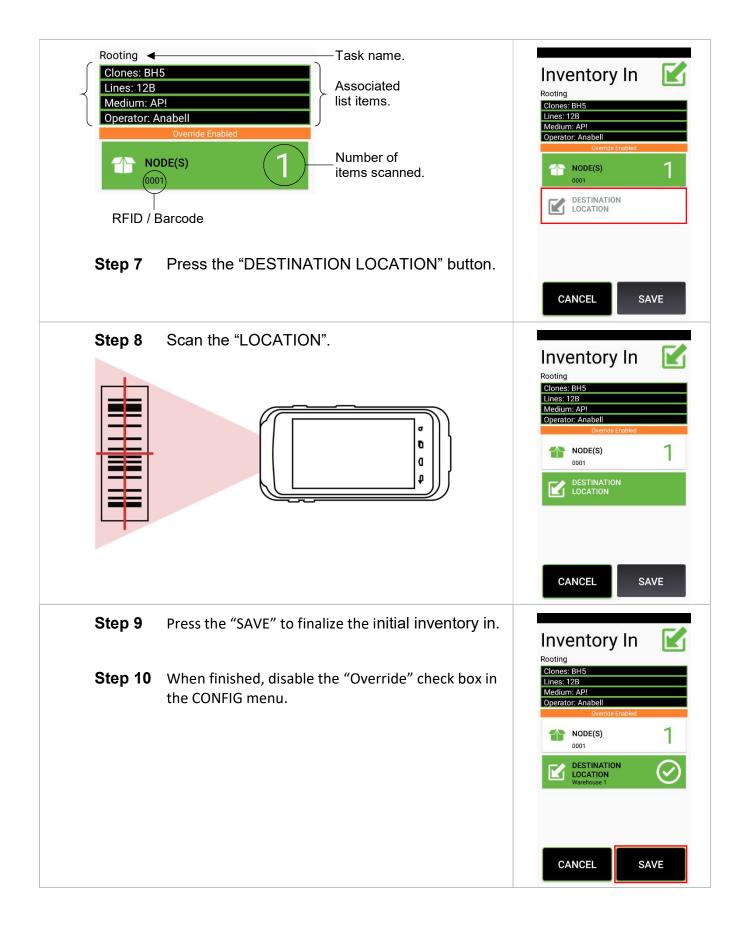

# Generate

Using generate, create child nodes from parent nodes. Child nodes will inherit parents' attributes.

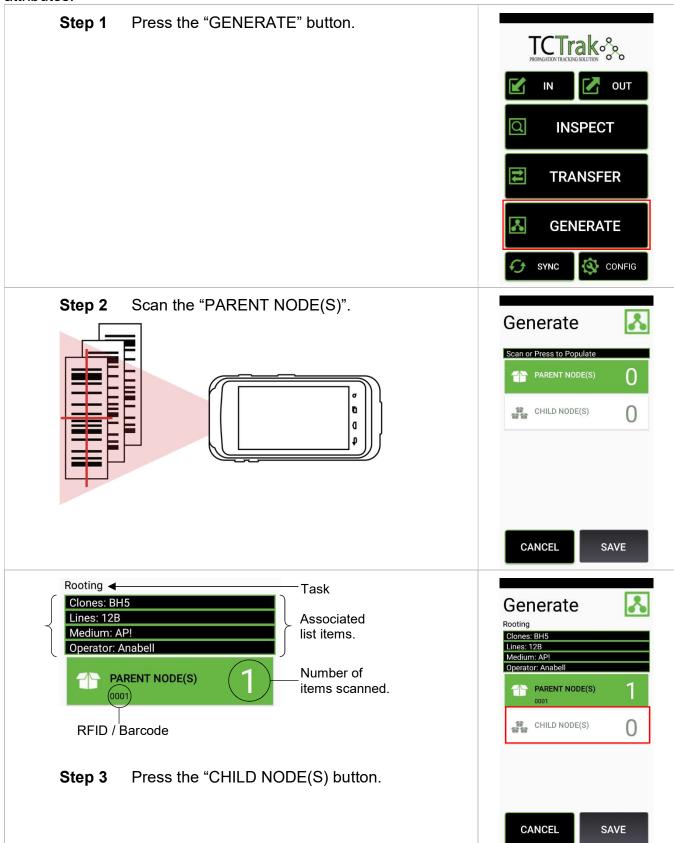

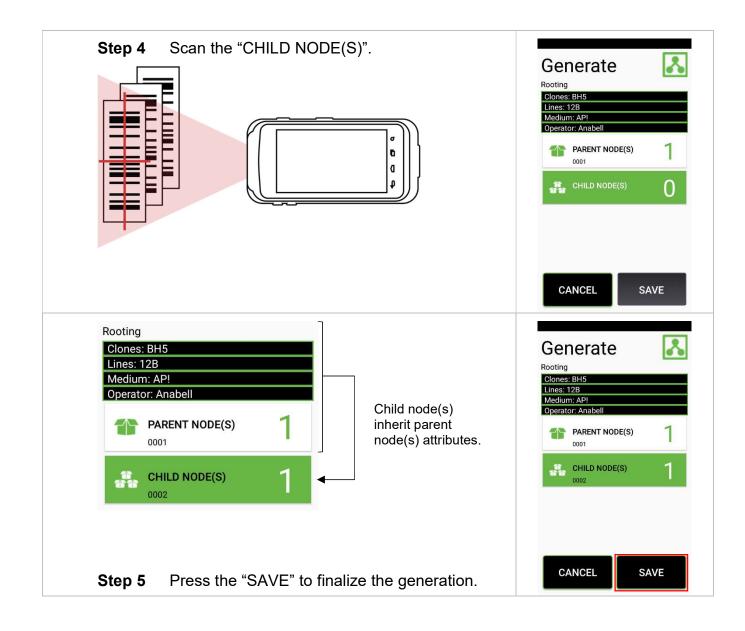

# Transfer

Using transfer, you can move inventory items between locations.

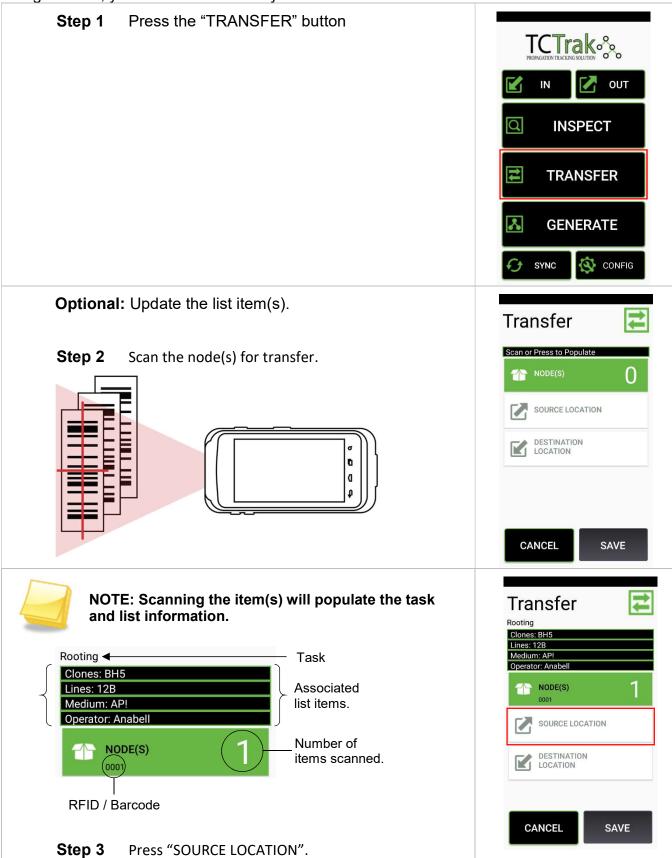

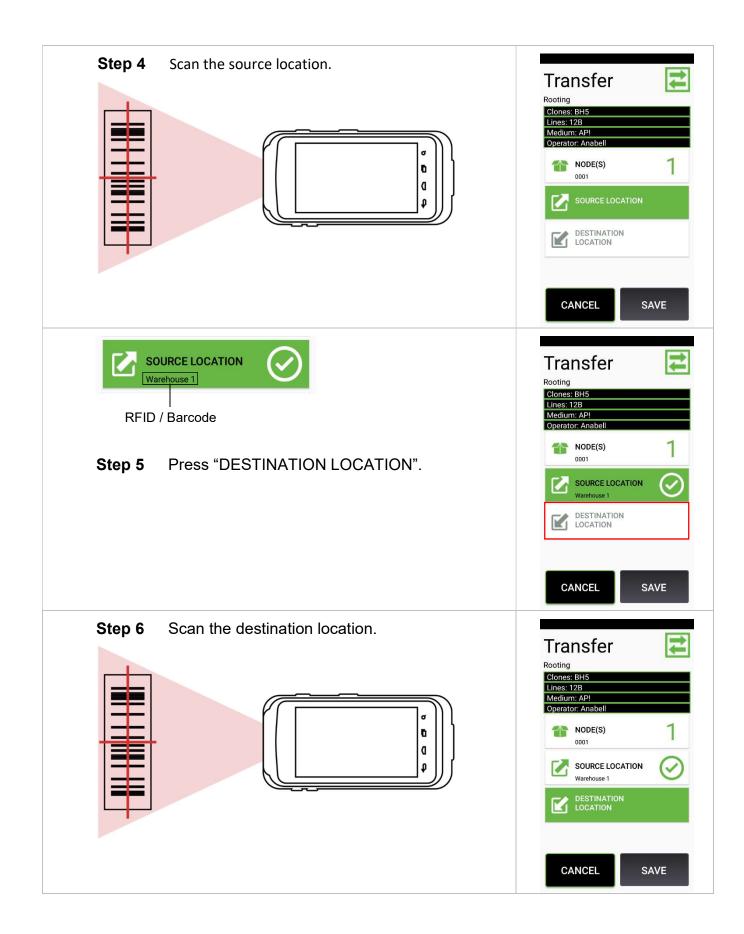

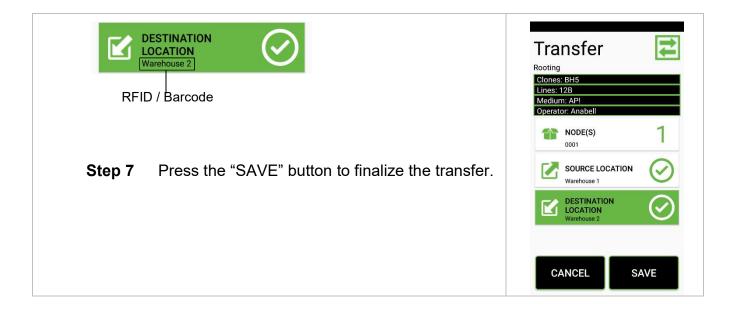

Using In, you can check items into inventory.

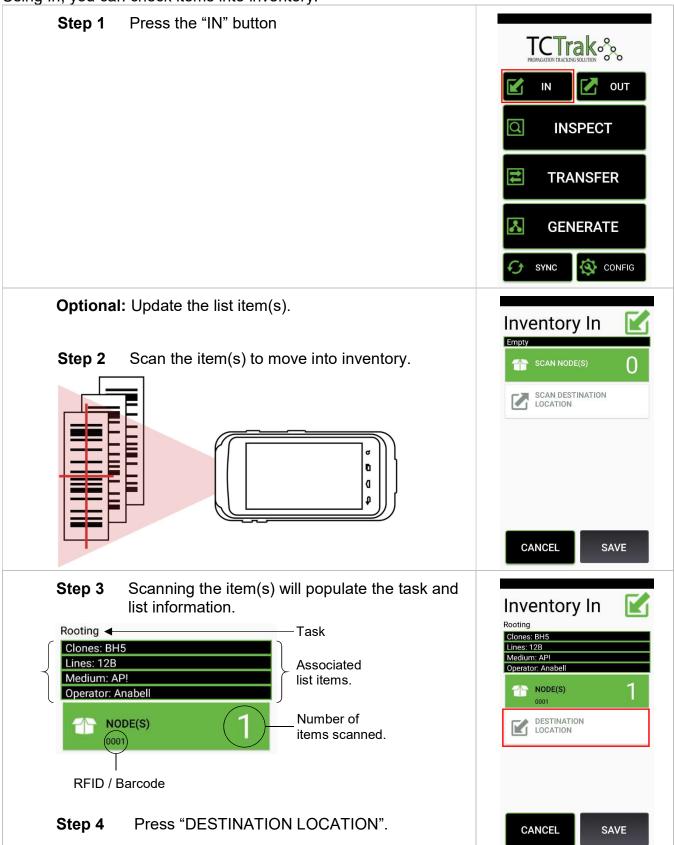

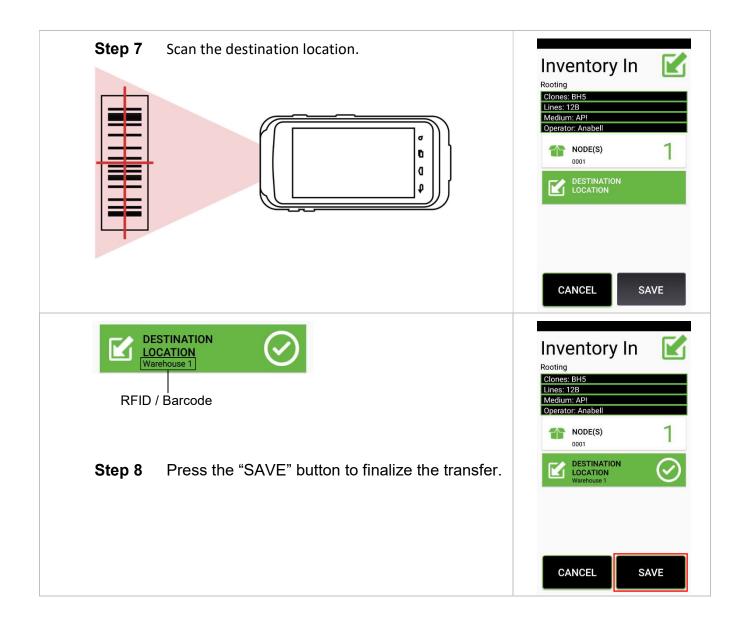

# Out

Using Out, you can remove items from inventory.

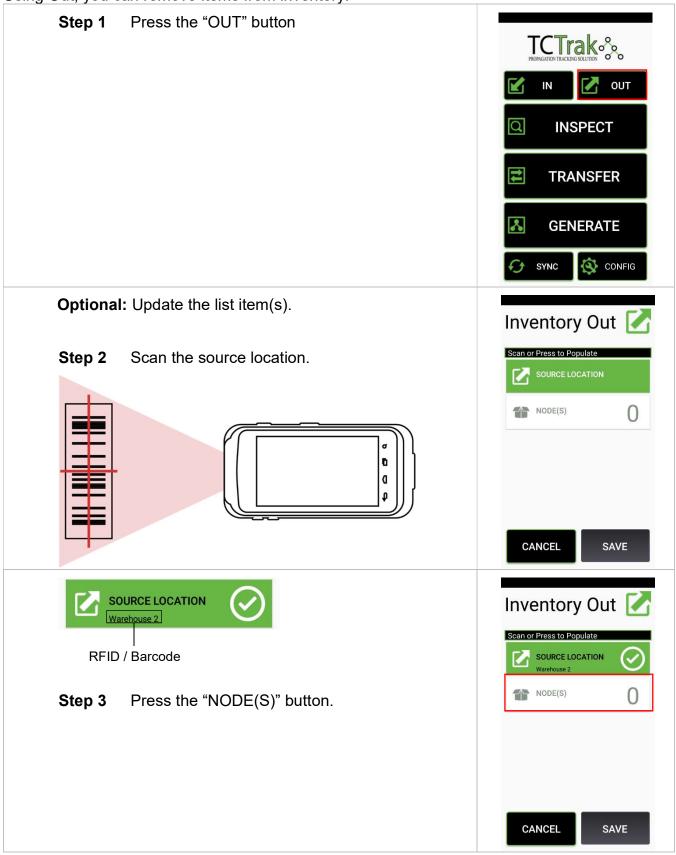

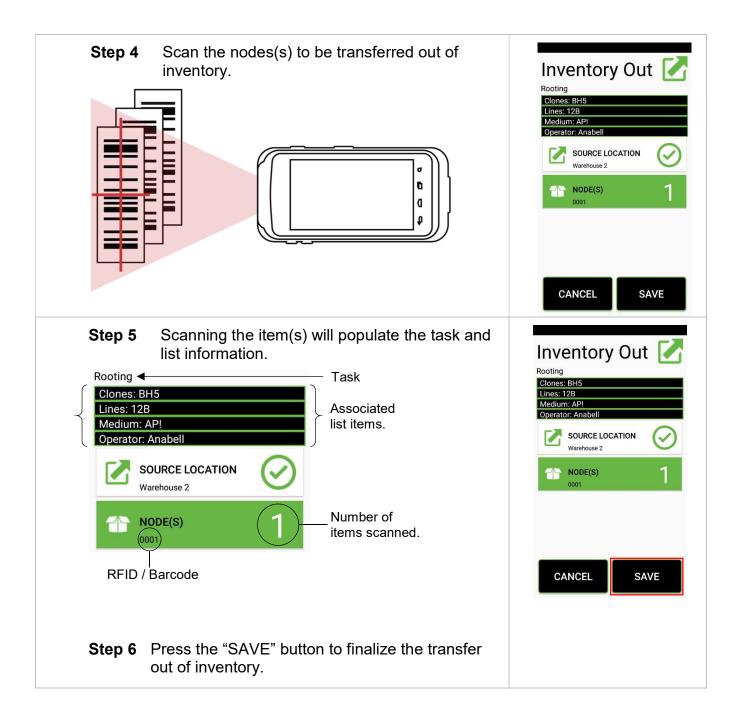

# Inspect

Using Inspect, you review details about items and locations.

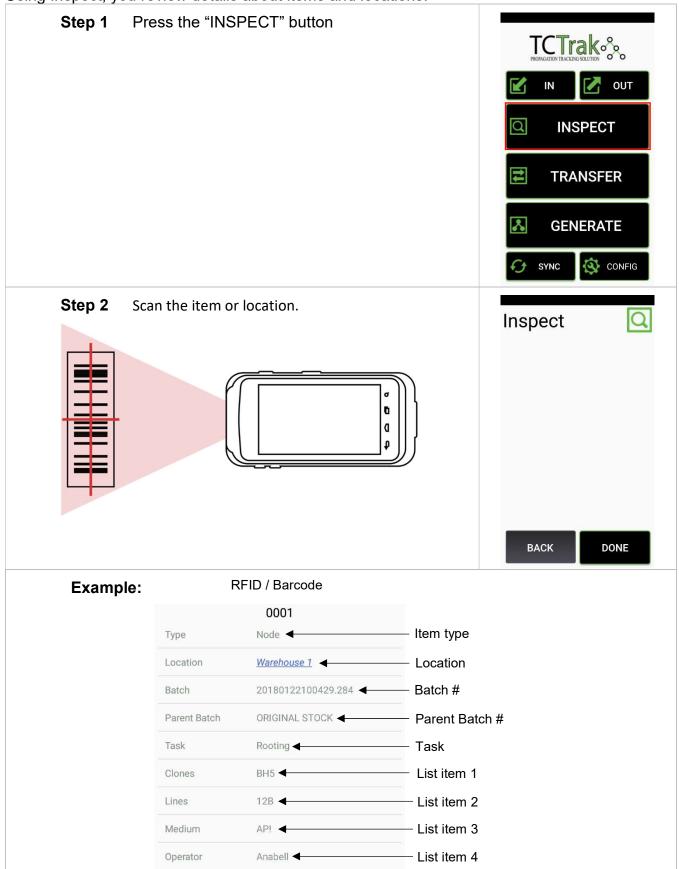

| Step 3 | Press the "DONE" button to exit. | Incho        | Inspect            |  |
|--------|----------------------------------|--------------|--------------------|--|
|        |                                  | inspe        |                    |  |
|        |                                  | Туре         | Node               |  |
|        |                                  | Location     | Warehouse 1        |  |
|        |                                  | Batch        | 20180122100429.284 |  |
|        |                                  | Parent Batch | ORIGINAL STOCK     |  |
|        |                                  | Task         | Rooting            |  |
|        |                                  | Clones       | BH5                |  |
|        |                                  | Lines        | 12B                |  |
|        |                                  | Medium       | AP!                |  |
|        |                                  | Operator     | Anabell            |  |
|        |                                  |              |                    |  |
|        |                                  |              |                    |  |
|        |                                  | BACH         | DONE               |  |
|        |                                  |              |                    |  |

# **ERRORS & TROUBLESHOOTING**

### Error Messages

The following error messages explained.

#### Unknown Parent Node(s)

The parent node RFID/barcode has not been registered.

#### Unknown Node(s)

The node RFID/barcode has not been registered.

#### **Unknown Destination Location**

The destination location RFID/barcode has not been registered.

#### **Unknown Source Location**

The source location has RFID/barcode not been registered.

#### **Multiple Parent Group**

The parent node(s) do not share the same batch number.

#### **Multiple Node Groups**

The node(s) do not share the same batch number.

#### No WiFi

No wireless connected and/or internet access.